# リリースノート - IPR-1G-SDI ファームウェア v1.0

### Firmware for AJA IPR-1G-SDI

## 全般

IPR-1G-SDI ファームウェアの初回リリースです。

### 主な特徴

- VSF TR-01 及びその他の JPEG 2000 形式の MPEG-2 TS フォーマットを SDI へコンバート
- 4:2:2 10 bits/pixel の 3G-SDI BNC 出力 × 2
- SDI エンベデッドオーディオ出力 × 2 チャンネル (以降のリリースでは 8 チャンネルまで対応)
- RCA アナログオーディオ出力 × 2 チャンネル
- 10/100/1000 Base-T Ethernet コントロール入力に対応する RJ-45 (IEC 60603-7) ポート × 1 (ネットワーク( LAN ) 経由でのコントロール及びステータス確認)
- 10/100/1000 Base-T Ethernet メディア入力に対応する RJ-45 (IEC 60603-7) ポート × 1
- ユニットコントロール機能付きメディアポート
- 主なサポート: VSF TR-01 及びその他の JPEG 2000 MPEG-2 TS ワークフロー
- フル 10 bit pixel パイプライン処理
- AJA eMini-Setup ソフトウェアにより素早くネットワーク設定が可能 <https://www.aja-jp.com/downloads/category/97-emini-setup>
- その他の情報については、IP-1G-SDI の製品紹介ページをご覧ください。 <https://www.aja-jp.com/products/mini-conveters/247-ip-miniconverter/878-ipr-1g-sdi>

# AJA eMini-Setup のインストールと設定方法

AJA eMini-Setup は、IPR-1G-SDI のネットワーク設定を行う一番簡単な方法です。

Windows および macOS に対応しており、付属 USB ケーブルを用いて USB コンフィグポート経由 で簡単にファームウェアをアップデートできます。

#### ステップ 1:

• AJA eMini-Setup を以下の AJA ウェブサイトからダウンロード <https://www.aja-jp.com/downloads/category/97-emini-setup>

#### ステップ 2:

- AJA eMini-Setup を インストール
	- インストーラー zip ファイルを解凍する
	- macOS では .dmg ファイルを、Windows では .msi ファイルを開く

#### ステップ 3:

• Ethernet 搭載 AJA コンバーターの電源を入れる

#### ステップ 4:

• AJA eMini-Setup を起動しているコンピューターとコンバーターをUSB ケーブルで接続する

#### ステップ 5:

• AJA eMini-Setup を開き、コンバーターのネットワークを設定する 注: デフォルトで DHCP は有効になっており、コンバーターが DHCP へ接続されれば、自動的に IP アドレスが設定されます。

#### ステップ 6:

• IP アドレスを Web ブラウザのウィンドウに入力 または コピー & ペースト します。 • お持ちの AJA デバイスのウェブ GUI につながります。

#### ステップ 7:

• ウェブ GUI から、お持ちの AJA 製品の設定や制御を行います。

- 1. AJA ウェブサイトで最新版のファームウェアをご確認ください。 <https://www.aja.com/products/mini-converters/ip-converters#support>
- 2. 新しいバージョンがあれば、ダウンロードし .zip ファイルを解凍してください。
- 3. USB ポート経由で機器を Mac もしくは PC へ接続してください。
- 4. "Update" タブをクリックし、"Browse" ボタンをクリックしてください。ダウンロードしたファー ムウェアフォルダ内の (.ajas 拡張子) ファイルを選択してアップデートを実行します。アップデート の進捗は "Progress" バーに表示されます。

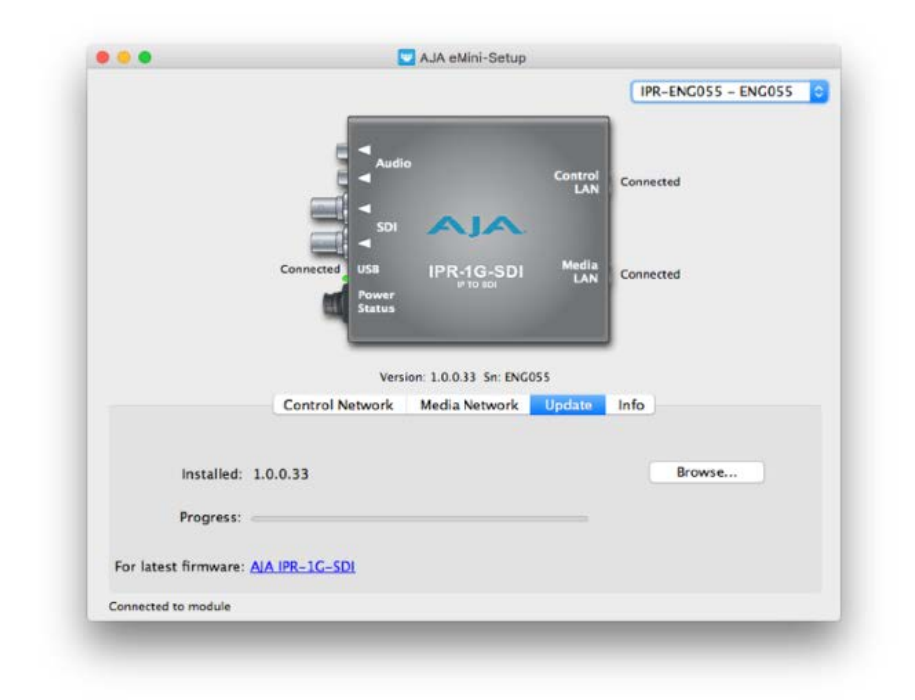

5. アップデート完了後は、プロンプトウィンドウの "Reboot" ボタンをクリックしてAJA 製品を再起 動する必要があります。